2024/03/18 05:58 (UTC) 1/3 Lumina Desktop

# **Lumina Desktop**

#### 1. Introduction

The Lumina Desktop Environment (Lumina for short) is a lightweight, XDG-compliant, BSD-licensed desktop environment that focuses specifically on streamlining the ability to get work done while minimizing system overhead.

It is specifically designed for Project Trident, but has also been ported to many other BSD and Linux operating systems. It is based on the Qt graphical toolkit and the Fluxbox window manager, and uses a small number of X utilities for various tasks, such as numlockx and xscreensaver.

### 2. Installation

The Lumina Desktop is not provided by Slackware, bur a Lumina SlackBuild may be found on <a href="https://slackbuilds.org/">https://slackbuilds.org/</a>. qt5-webkit is the only listed dependency, but this assumes that its dependencies were also installed (reucrsively). As a minimum, you would also need qt5, while libxkbcommon is a runtime dependecy.

acpi is an optional dependency for the battery monitor.

lumina-pdf and lumina-calculator are recommended for the complete desktop experience. Slackbuilds for these are also availble from https://slackbuilds.org/.

To install lumina-pdf you would need the poppler-qt5 and the qt5 packages, while libxkbcommon is a runtime dependecy.

To install lumina-calculator you would need the qt5 package, while libxkbcommon is a runtime dependecy.

## 3. Starting the Lumina Desktop from runlevel 3

On a terminal, enter

xwmconfig

and choose xinitrc.lumina. Then enter startx.

# 4. Starting the Lumina Desktop from XDM

xwmconfig

and choose xinitrc.lumina.

Login via XDM as usual.

# 5. Starting the Lumina Desktop from KDM

Simply choose Lumina before entering your logging in credentials.

## 6. Hints and Tips

If some applications misbehave, try saving the Window Theme:

Start Menu » Preferences » Configure Desktop » Window Manager (under Appearances)

Change the Window Theme and Save

To close the annoying RSS feed:

Start Menu » Preferences » Configure Desktop » Desktop (under Interface Configuration)

Click on RSS Reader and then on the "-" and Save

If the Panel misbehaves, delete them and define new ones:

Start Menu » Preferences » Configure Desktop » Panels (under Interface Configuration)

This is a hit and miss process.

To stop the Login and Logout jingles:

Start Menu » Preferences » Configure Desktop » Sound Themeing (under Desktop Defaults)

To add the Network Manager applet on the Panel:

Start Menu » Preferences » Configure Desktop » Autostart (under Desktop Defaults)

Tick Network and Save. Logout and Login again.

### 7. Sources

(1) https://lumina-desktop.org/ (2) https://project-trident.org/ (3) https://slackbuilds.org/ (4) http://www.slackware.com/~alien/slackbuilds/

- Written for Slackware 14.2 and current on September 2019
- Originally written by Chris Abela

#### lumina

2024/03/18 05:58 (UTC) 3/3 Lumina Desktop

From:

https://docs.slackware.com/ - SlackDocs

Permanent link:

https://docs.slackware.com/howtos:window\_managers:lumina

Last update: 2020/05/21 17:48 (UTC)

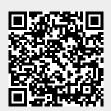